# Stručná referenční příručka pro zařízení Cisco Webex Board

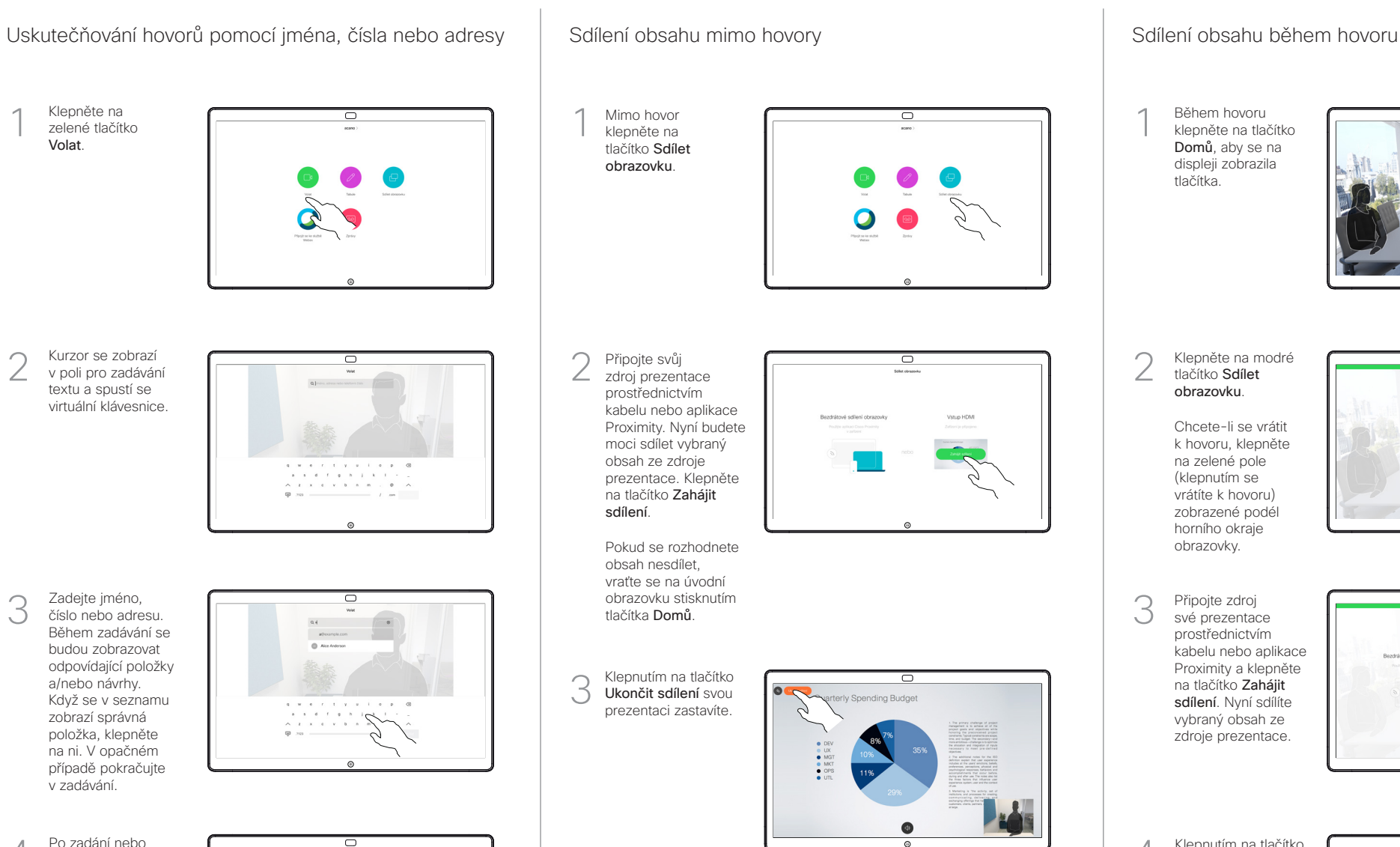

vyhledání osoby, které chcete volat, klepněte na její jméno a poté zahajte hovor klepnutím na zelené tlačítko Volat.

Volat.

1

2

3

 $\Delta$ 

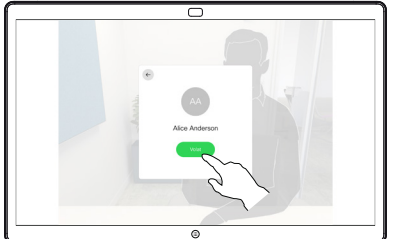

Pokyny k používání zařízení Webex Board s ovládacím rozhraním Touch10 najdete ve stručné referenční příručce k zařízení Touch10 CE9.13 a v uživatelské příručce k zařízení Webex Board CE9.13.

Během hovoru klepněte na tlačítko Domů, aby se na displeji zobrazila tlačítka. 1

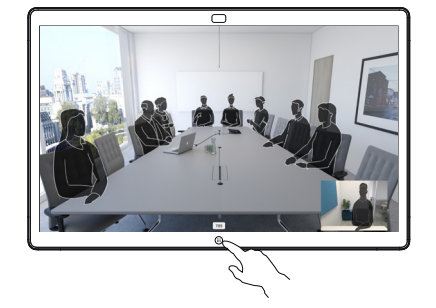

Klepněte na modré tlačítko Sdílet obrazovku. 2

> Chcete-li se vrátit k hovoru, klepněte na zelené pole (klepnutím se vrátíte k hovoru) zobrazené podél horního okraje obrazovky.

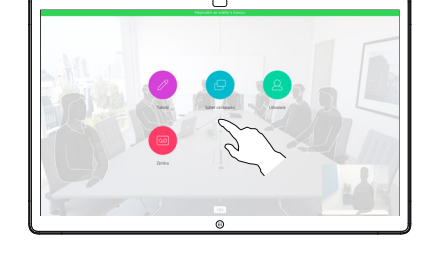

Připojte zdroj své prezentace prostřednictvím kabelu nebo aplikace Proximity a klepněte na tlačítko Zahájit sdílení. Nyní sdílíte vybraný obsah ze zdroje prezentace. 3

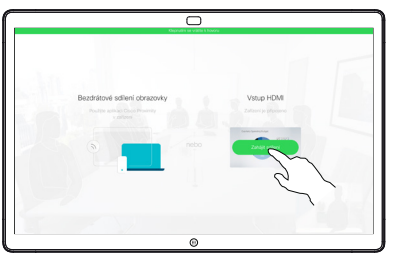

Klepnutím na tlačítko Ukončit sdílení svou prezentaci zastavíte. 4

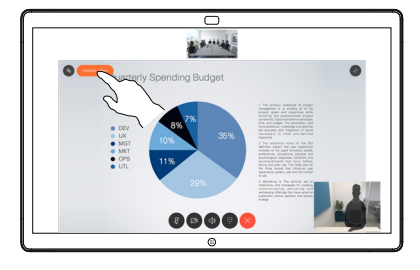

D1543104 CE9.13 Červen 2020 ČEŠTINA

## $\overline{\Box}$ • Všechny tabule • Nová tabule • Duplikovat tabuli • Odstranit tabuli  $B = 0.0$  $\n ②$  $\circ$  $\blacksquare$ Odešlete tabuli • Zpět a opakovat e-mailem jako přílohu • Nástroj pero: Dlouhým stisknutím ve formátu PDF.změníte tloušťku čáry. • Guma: Dlouhým stisknutím vymažete vše. • Vybrat barvu

• Přidat rychlou poznámku

Zařízení Webex Board je digitální tabule s funkcemi videohovoru.

Přístup k funkci tabule získáte tak, že přejdete na úvodní obrazovku (klepnutím na tlačítko Domů) a pak klepnete na možnost Tabule.

Pomocí pera nebo prstem můžete kreslit nebo psát na tabuli.

Velikost stránky tabule se přizpůsobí podle vlastních potřeb. Této vlastnosti říkáme nekonečné stránky.

Chcete-li výkresy z aplikace tabule uložit, můžete je odeslat prostřednictvím e-mailů zvolenému příjemci. Tuto akce lze provést, pouze pokud váš tým pro podporu videa nakonfiguroval tabuli Webex Board k používání poštovního serveru.

Chcete-li pro následujícího uživatele vyčistit všechny stránky programu Tabule, klepněte na tlačítko Domů a podržte jej několik sekund. Budete vyzváni k potvrzení.

## Zařízení Webex Board používané jako digitální tabule Tvorba poznámek ke sdílenému obsahu na Webex Board Odeslání poznámek nebo kreseb e-mailem

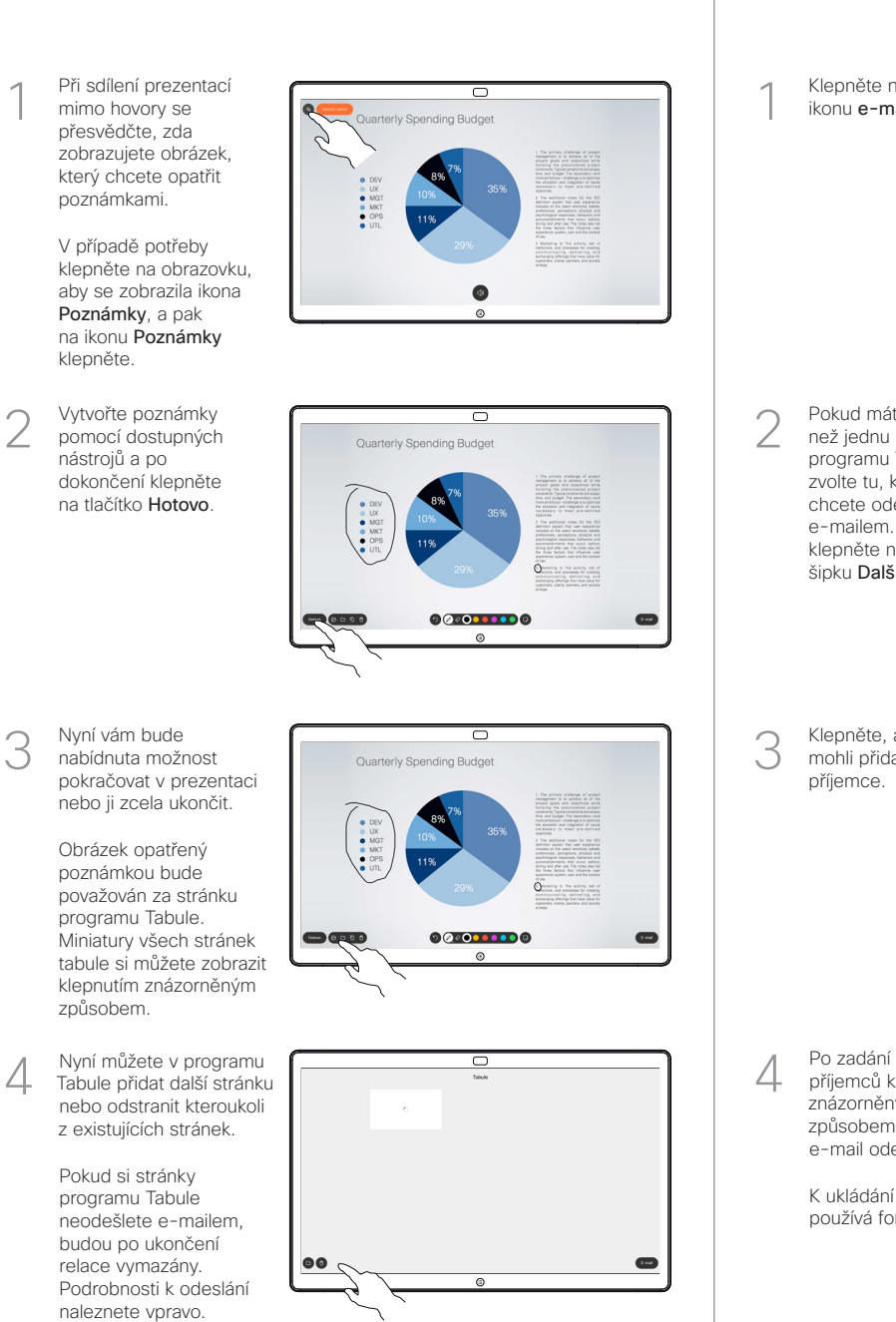

Pokud máte více než jednu stránku programu Tabule, zvolte tu, kterou chcete odeslat e-mailem. Pak klepněte na šipku Další. 2

Klepněte na ikonu e-mailu.

1

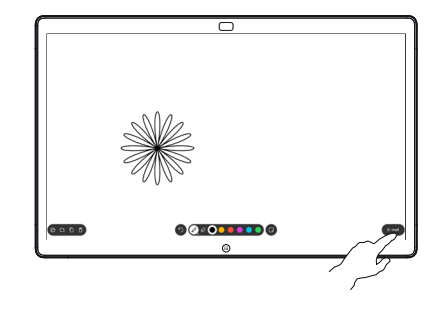

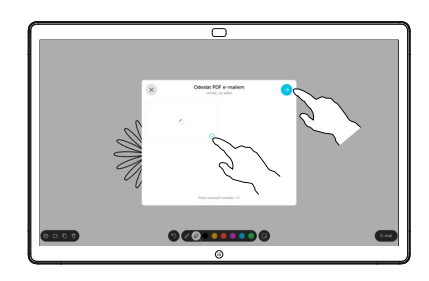

Klepněte, abyste mohli přidat příjemce. 3

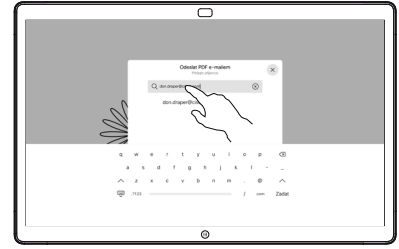

příjemců klepněte znázorněným způsobem, abyste e-mail odeslali. 4

K ukládání se používá formát PDF.

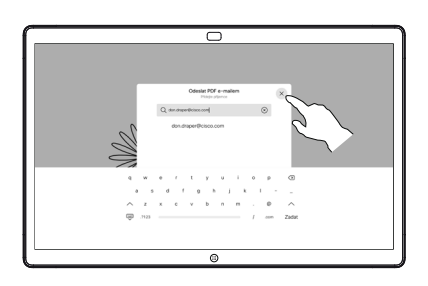

 $\bullet$ 

 $\overline{a}$